# **Tutoriel sur la création d'un support d'installation universel de Windows 10 sur clé USB en utilisant Diskpart et l'ISO RTM**

# **CREATION D'UNE CLE USB BOOTABLE UNIVERSELLE DE WINDOWS 10 EN UTILISANT DISKPART ET L'ISO RTM.**

## **I- INTRODUCTION.**

Tout d'abord il n'est pas nécessaire de préciser si cette clé est une clé UEFI/GPT ou bien BIOS/MBR car il s'agit d'une clé universelle qui fonctionne dans les deux cas et surtout sans avoir besoin d'effectuer un quelconque réglage dans le BIOS. Cette clé peut être créée sur un PC sous UEFI/GPT ou bien BIOS/MBR.

Cette méthode de **Diskpart** et ISO RTM, nécessite la création de deux partitions sur la clé USB, l'une au format NTFS destinée à contenir les fichiers d'installation et l'autre (d'une toute petite taille), au format FAT32 et destinée à recevoir les fichiers de démarrage (Boot) devant permettre le démarrage de n'importe quel PC sur cette clé dite universelle.

Pour cela, il faut préciser que la création de ce support universel ne peut être effectuée que sous Windows 10 version **1703 ou ultérieure**, sinon la création de la deuxième partition ne sera pas possible.

Donc, ce type de support peut être créé pour Windows 10 version 1809 et ultérieures mais en remplaçant l'ISO par la version correspondante.

Ensuite, il faut préciser qu'il existe plusieurs méthodes pour créer cette clé universelle ou une clé non universelle, que ce soit avec l'ISO RTM ou bien avec l'ISO téléchargé par l'outil "médiacréationtool" mais le présent tutoriel se limite à la méthode **Diskpart** et l'utilisation de l'ISO RTM.

Concernant ces différentes méthodes et les la nature de la clé obtenue par chaque méthode, les tests effectués et confirmés sont les suivants :

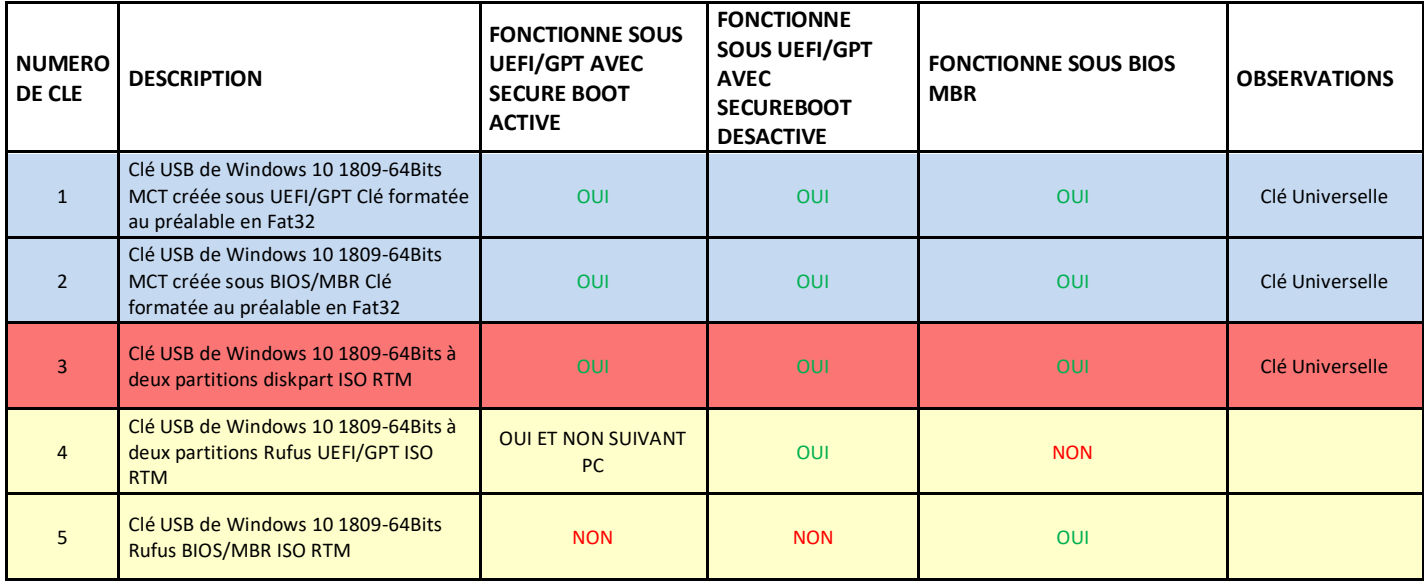

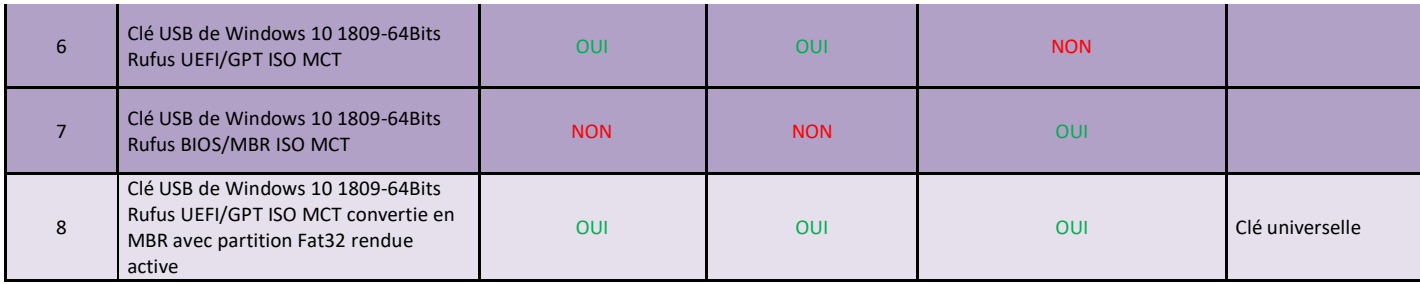

# **II- TELECHARGEMENT ET CONTROLE DE l'ISO RTM.**

On va prendre comme exemple l'ISO RTM de Windows 10 1903 Français en **64 Bits**.

Pour cela :

**1-** Télécharger ici l'ISO et l'enregistrer par exemple dans le dossier Téléchargements :

<https://tb.rg-adguard.net/index.php>

en faisant cette sélection :

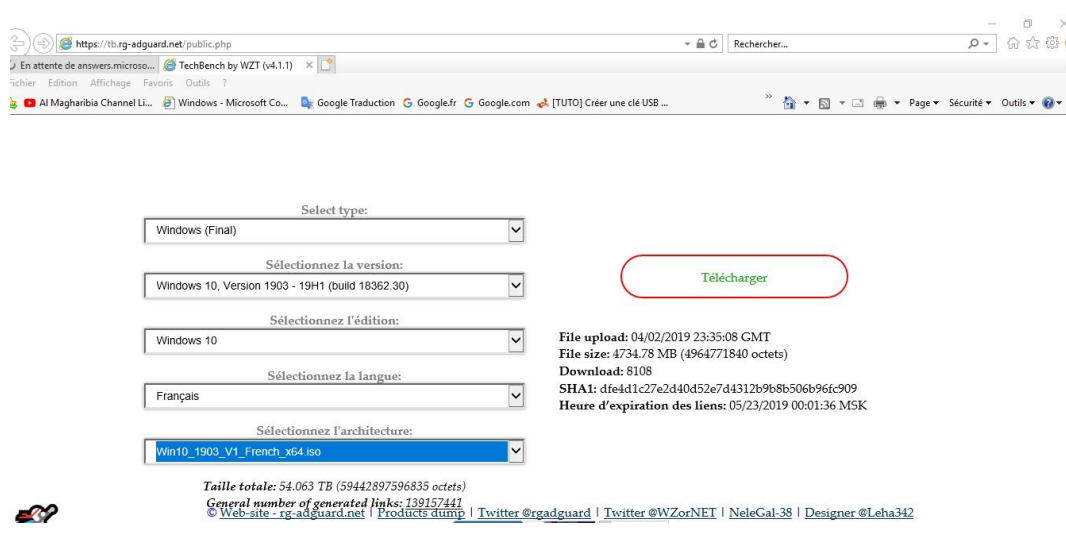

**2-** Vérifier le Hash de l'ISO :

# **Important** :

- L'ISO doit être nommé par défaut : Win10\_1903\_**V1**\_French\_x64 Sinon, la sélection n'a pas été effectuée correctement. - Le Hash de l'ISO téléchargé doit être contrôlé, son **sha1** doit être : **sha1 = dfe4d1c27e2d40d52e7d4312b9b8b506b96fc909**

Pour contrôler le Hash :

- Télécharger et installer "HashTab" : <http://www.gratilog.net/xoops/modules/mydownloads/singlefile.php?cid=194&lid=1412>

Pour lire le Hash, faire un clic droit sur le fichier ISO et cliquer sur Propriétés puis sur l'onglet "Hashages" qui sera disponible après installation de "HashTab".

# *Première remarque :*

*Pour ce qui est de l'ISO RTM de Windows 10 1903 Français en 32 Bits. Il est nommé par défaut :* Win10\_1903\_**V1**\_French\_x32.iso

*Et son Hash est :*

# **SHA1= 1e5c9957d0aafc911ed4cb6a069234b0b6f63c3e**

# *Deuxième remarque :*

*L'ISO RTM peut être téléchargé aussi en utilisant l'outil "Windows ISO Downloader.exe" : <https://www.heidoc.net/php/Windows%20ISO%20Downloader.exe> L'édition qui correspond à l'ISO* Win10\_1903\_**V1**\_French\_x64 *est Windows 10 Home/Pro. Dans ce cas, après avoir sélectionné Français et 64 Bits, l'ISO est lui aussi nommé par défaut* : Win10\_1903\_**V1**\_French\_x64*,* son Hash doit être contrôlé de la même façon que pour l'ISO téléchargé sur le site **tb.rg-adguard.net** et doit avoir la même valeur.

# *Troisième remarque :*

*L'ISO RTM contient les 11 éditions suivantes :*

- Windows 10 Famille (index 1).
- Windows 10 Famille N (index 2).
- Windows 10 Famille Langue unique (index 3).
- Windows 10 Education (index 4).
- Windows 10 Education N (index 5).
- Windows 10 Professionnel (index 6).
- Windows 10 Professionnel N (index 7).
- Windows 10 Professionnel Education (index 8).
- Windows 10 Professionnel Education N (index 9).
- Windows 10 Professionnel pour les stations de travail (index 10).
- Windows 10 Professionnel N pour les stations de travail (index 11).

# **III - PREPARATION DE LA CLE USB.**

- **1-** La clé USB à utiliser doit avoir une capacité minimale de 8 Go.
- **2-** Il faut sauvegarder les données contenues dans cette clé car elle sera formatée.

**3-** Il n'est pas nécessaire de formater au préalable cette clé, ni de la repartitionner si elle contient plus d'une partition ni la reconvertir en MBR ou en GPT….

**4- Important :** Avant de commencer le processus de création de la clé universelle de Windows 10, il faut **débrancher** tout disque dur externe, toute autre clé USB, carte SD etc… car les risques d'effacement par erreur d'un autre disque sont grands, beaucoup d'utilisateurs font des erreurs graves dans l'utilisation de Diskpart ou de Rufus ou tout autre outil de gravure sur USB et perdent leurs données par effacement de disque.

**5-** Brancher la clé USB sur un port USB et vérifier que cette clé a été bien détectée dans le poste de travail et quelle fonctionne.

#### **IV- CREATION DE LA CLE UNIVERSELLE DE WINDOWS 10.**

**1-** La clé USB étant branchée, lancer **l'invite de commande (admin).**

Pour accéder à **l'invite de commande (admin),** taper le mot **cmd** dans la zone de recherche de la barre des tâches et faire un **clic-droit sur** l'icône **Command prompt** ou bien **Invite de commande** qui sera affichée dans les résultats de recherche et cliquer sur : **Exécuter en tant qu'administrateur.**

Sinon, l'invite de commande se trouve dans le menu démarrer, lettre S**,** dossier "Système Windows". Mais là, il faut sélectionner Invite de commande et faire un clic droit dessus puis sélectionner Plus et cliquer sur Exécuter en tant qu'administrateur.

# La fenêtre de **l'invite de commande (admin)** doit s'ouvrir sur :

# **C**:\WINDOWS\System32>

En supposant que **C:** soit la lettre de la partition du système d'installation.

# **2-** Passer à la fenêtre **Diskpart.**

Pour cela, taper le mot **Diskpart** dans la fenêtre de **l'invite de commande (admin),** après **C**:\WINDOWS\System32>

C'est-à-dire avoir : **C**:\WINDOWS\System32>Diskpart Puis appuyer sur la touche clavier **Entrée**. La fenêtre Diskpart sera comme ceci :

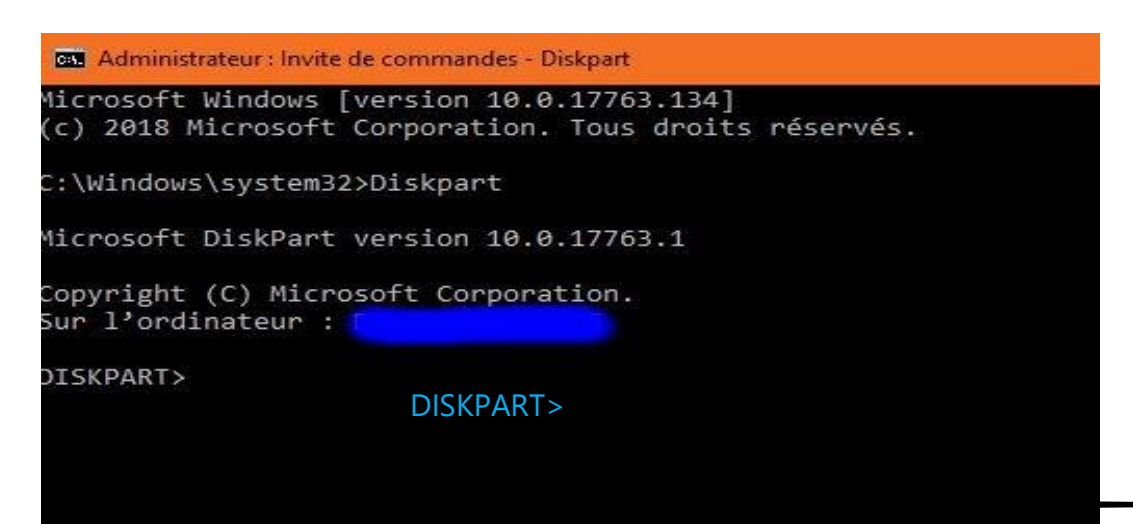

**3- Repérer le chiffre attribué à la clé USB** par **Diskpart :** cette opération est d'une très grande importance car si on

se trompe de chiffre, donc de disque, il y aura effacement d'un autre disque avec toutes les conséquences qui en découlent.

Pour cela, dans la fenêtre Diskpart, taper list disk

Pour avoir DISKPART> list disk

Puis appuyer sur la touche clavier **Entrée.**

Dans mon exemple, ma clé est une clé de 16 Go, j'ai un seul disque dur interne et pas autre chose de branché en USB, ni carte SD et voilà ce qui s'affiche :

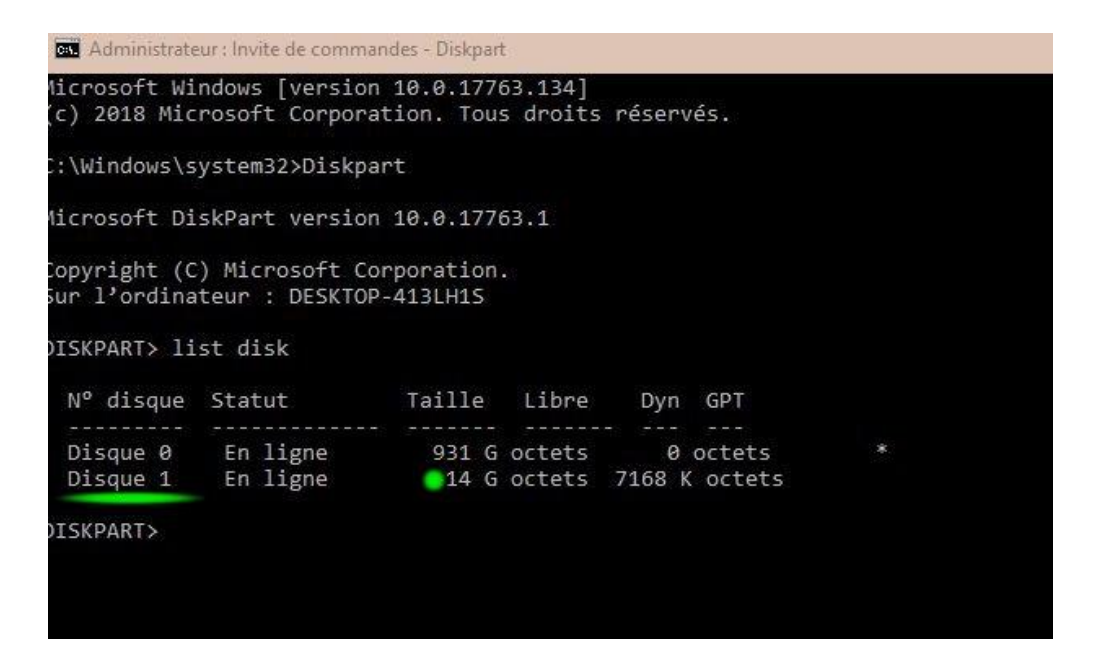

Donc, ma clé USB est celle qui est affichée avec une taille de 14 G, le chiffre attribué à cette clé est **1** et par conséquent la clé est le Disque 1 qui correspond en Anglais à **Disk 1**.

**4-** Création des 2 partions sur la clé USB :

En supposant que la clé USB a été repérée comme étant le Disque 1 (ça peut être chez d'autres utilisateurs : Disque 2, Disque 3 etc…), exécuter dans l'ordre précis dans la fenêtre **Diskpart** les commandes suivantes :

**Select disk 1**

**Clean**

**Convert mbr**

**Create partition primary size=500**

## **Format fs=fat32 quick Label="Boot"**

**Active**

**Assign**

**Create partition primary**

**Format fs=ntfs quick Label="Install"**

## **Assign**

Il est bien entendu qu'après avoir tapé chaque commande sans faire d'erreur sur les espaces entre les mots, il faut appuyer sur la touche clavier **Entrée.**

Une fois toutes ces commandes exécutées, ouvrir le poste de travail et vérifier si les 2 partions ont bien été affichées dans le poste de travail, la première nommée **Boot** et la deuxième nommée **Install.**

Puis fermer la fenêtre **Diskpart.**

**5-** Copie des fichiers de démarrage sur partition **FAT32** nommée **Boot** :

**a-** Copier à la racine de cette partition les dossiers boot et efi et les fichiers bootmgr et bootmgr.efi à partir de la racine de l'ISO de Windows 10.

**b-** Créer à la racine de cette partition un dossier nommé sources puis copier dans ce dossier le fichier nommé boot.wim qui se trouve à la racine du dossier **sources** de l'ISO de Windows 10 qui a été téléchargé et contrôlé au point **II** de ce tutoriel.

Le fichier ISO peut être ouvert avec l'explorateur.

Voici ce que doit contenir la partition **Boot** :

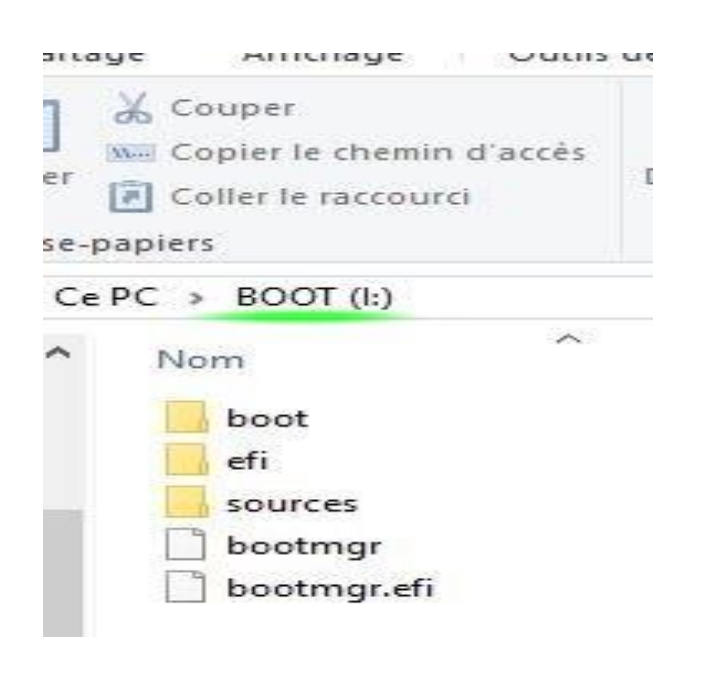

# **6-** Copie des fichiers d'installation sur partition **NTFS** nommée **Install :**

Copier à la racine de cette partition les dossiers Sources et support et le fichier setup.exe à partir de la racine de l'ISO de Windows 10.

(On peut aussi copier tout le contenu de l'ISO mais ces 2 dossiers et ce fichier sont suffisants).

Voici ce que doit contenir la partition **Install** :

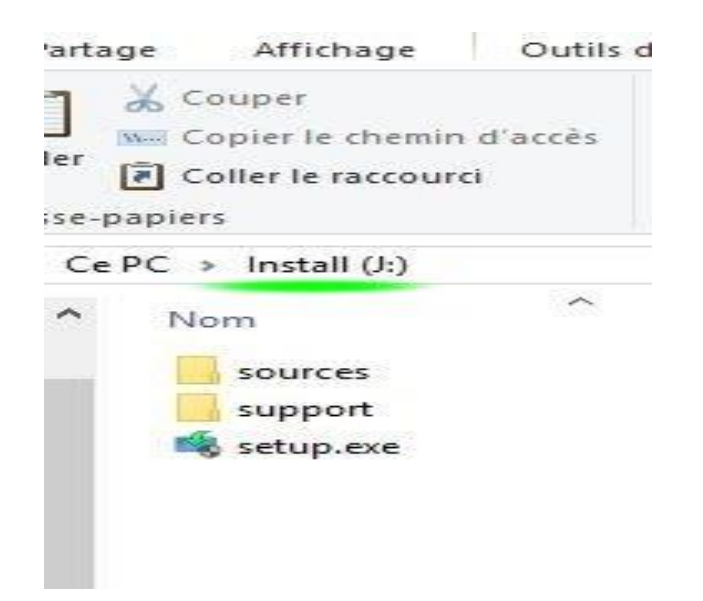

**7-** Insertion du fichier ei.cfg dans le dossier Sources du support d'installation universel :

Lors d'une nouvelle installation de Windows 10 (ou même lors d'une mise à niveau), le programme d'installation vérifie s'il y a une clé de produit de Windows 8, Windows 8.1 ou Windows 10 gravée dans la carte mère et s'il la trouve, il lance automatiquement l'édition qui correspond à cette clé.

Cette vérification peut poser un problème si la licence utilisée a été modifiée, comme par exemple :

Le PC a été acheté avec Windows 8, 8.1 ou 10 Famille préinstallé en usine mais son propriétaire utilise actuellement une licence de Windows 10 Professionnel, dans ce cas, pour installer cette dernière édition cela est impossible sans recourir à cette astuce :

Télécharger le fichier nommé ei.cfg qui se trouve dans cette liste :

#### <http://dechily.org/files/w10/>

et le placer dans le dossier nommé **Sources** qui se trouve à la racine du support d'installation universel de Windows 10, ainsi, lors de l'installation (ou de la mise à niveau), le programme d'installation donnera le choix de l'édition à installer et ne demandera pas de saisir la clé de produit de produit de l'édition choisie.

Une fois Windows installé, si l'édition choisie correspond à l'édition préinstallée ou si le PC dispose d'une licence numérique qui correspond à l'édition choisie, il sera activé automatiquement, sinon il faut activer Windows en utilisant sa clé de produit achetée.

#### **Remarques** :

- Pour télécharger le fichier ei.cfg à partir du lien ci-dessus, il faut faire un clic droit dessus et cliquer sur : Enregistrer la cible sous.

- Lien de secours pour télécharger le fichier ei.cfg :

<https://mega.nz/#!QZY0UKzC!keXgVlCCekbNf7ugYYWcgNC6ySrO9slDenpkbc-uFRc>